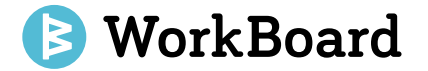

# March 2020 Product Release Highlights

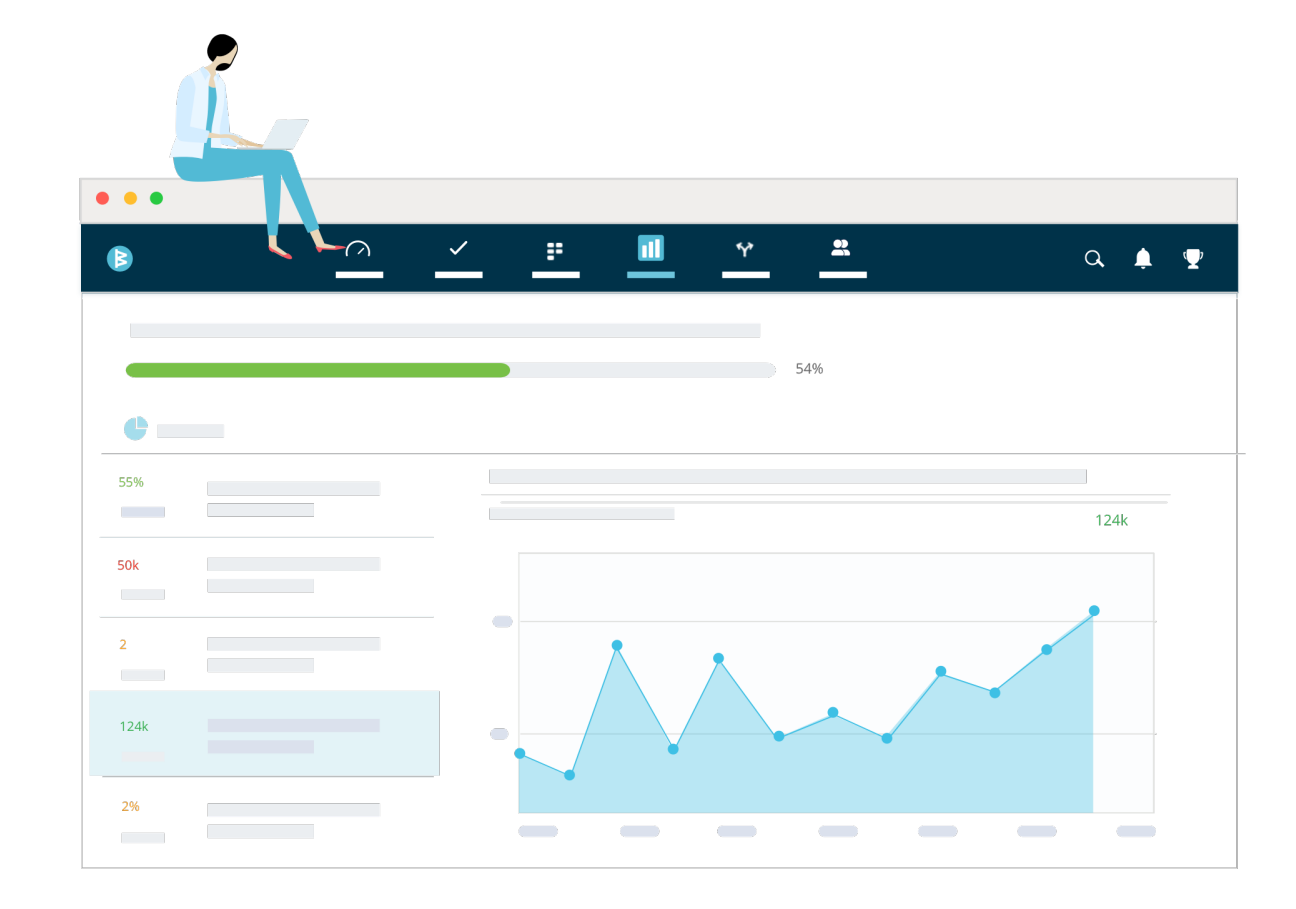

Confidential

### Release Content for March Availability (est. last week)

- 1. Full flexibility to sort, size and customize your Biz Review trays
- 2. OKR alignment tree now shows teams
- 3. Exec dashboard comparing aggregate OKR progress on company objectives
- 4. Quick actions & reactions on key results on OKR pages
- 5. Quick link to see all key results owned by an individual
- 6. Manager view of OKRs and KRs for their directs
- 7. Reminder to close and reset or archive OKRs

⋿

ES ES

**KN**orkBoar

8. Deeper Jira integration to see key results connected to work

### Change Description & Relevant Use

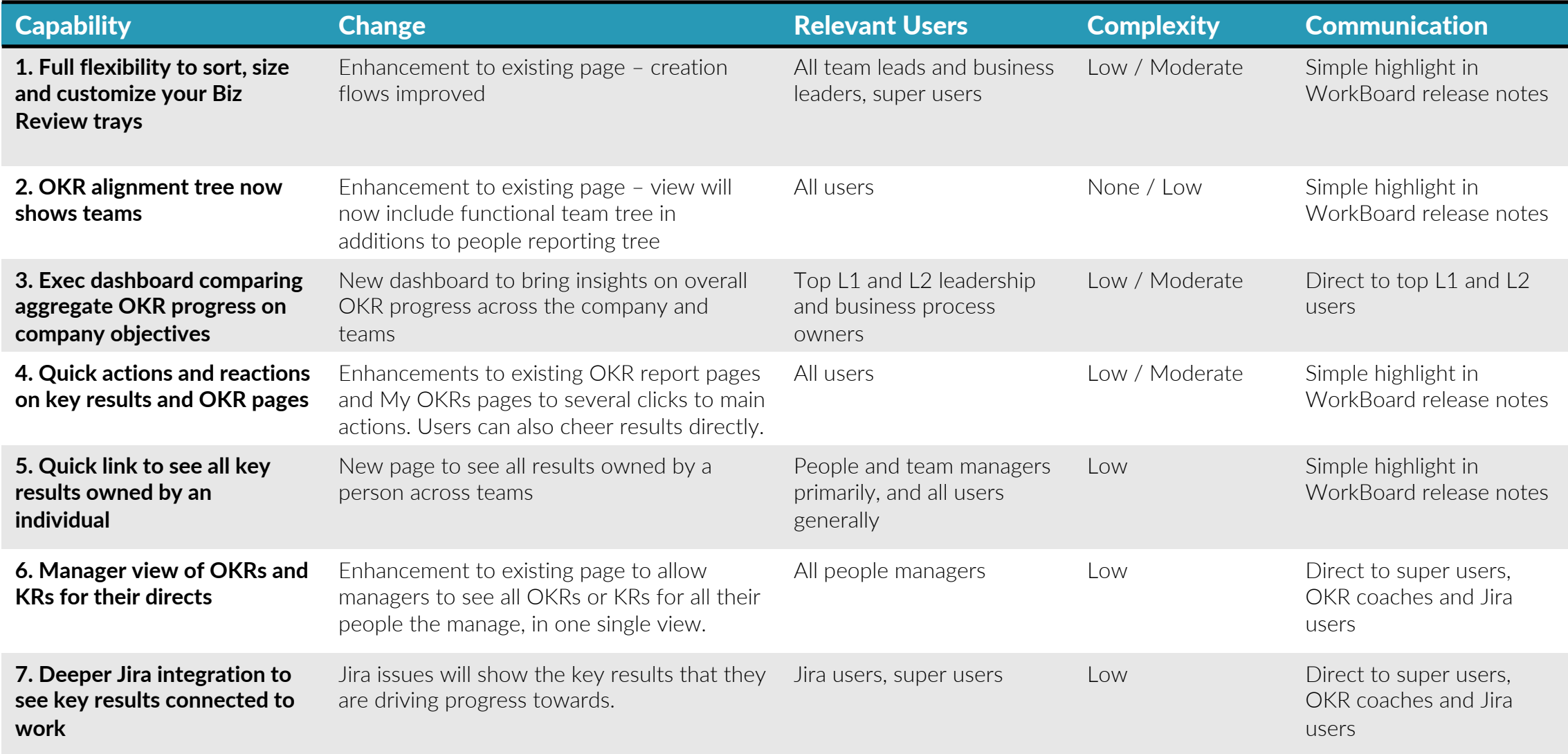

### Full flexibility to sort, size, and customize Biz Review trays

- ü **Better view of data with full-width charts and images:** Resize your charts, images, and iFrames to be half- or full-width to tell the story your dashboard needs to tell.
- ü **Sort in order of importance:** Move your OKRs and hotbox to the top, or add a narrative section next to your charts and iFrames.
- ü **Easier creation:** Add charts, graphs, images, and iframes as standalone items.

#### Access this by:

- 1. Clicking on existing Biz Reviews you have permission to edit.
- 2. Clicking to create a new Biz Review.

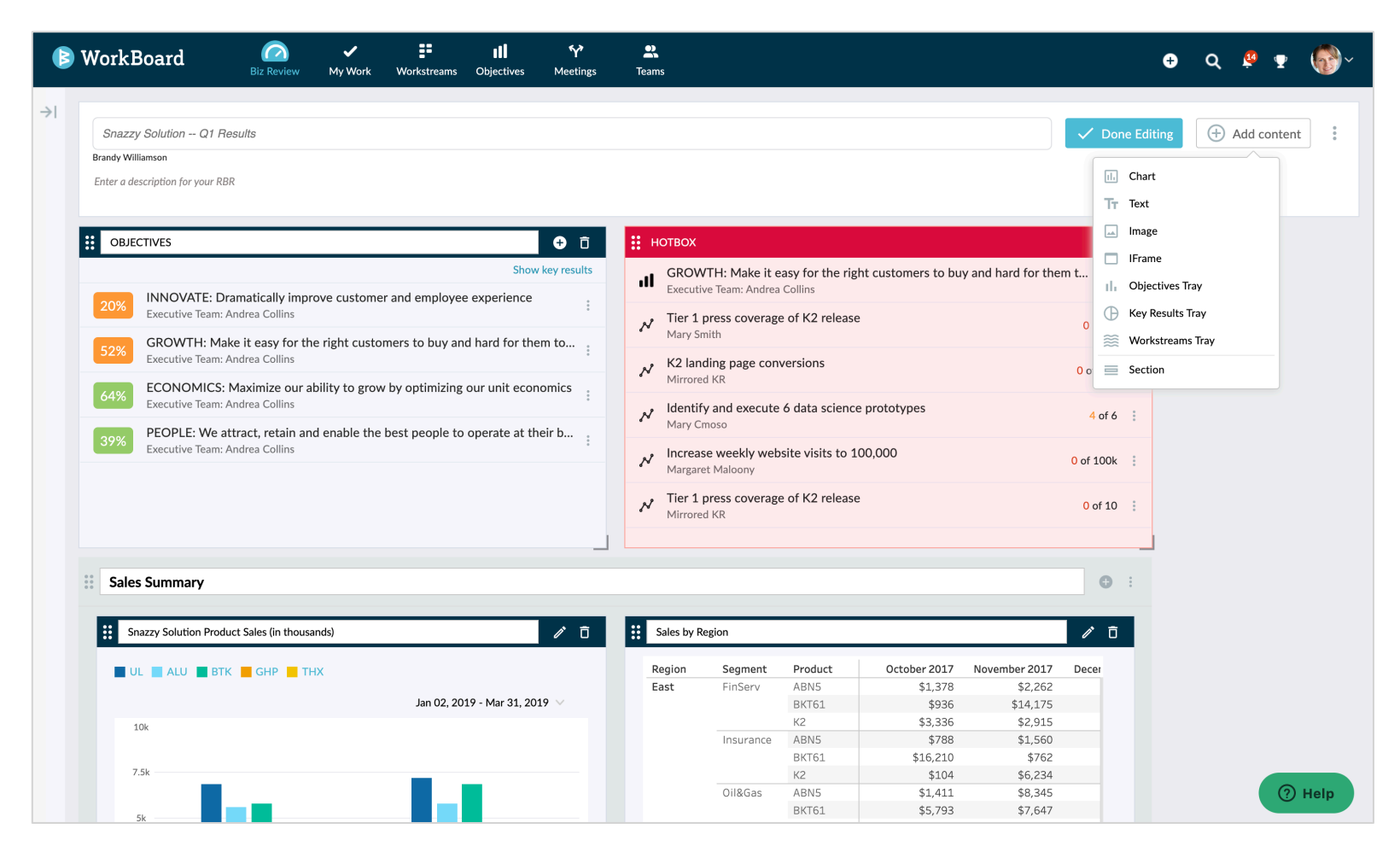

### OKR alignment tree reflects team names

- ü **Explore alignment by teams:** Now navigate alignment through teams *and* people managers.
- ü **Jump to a team's OKR report from the tree:** As you explore OKRs by teams, click on *view team* for a full view of the team's OKRs.

### Access this by:

- 1. Clicking on Alignment from the Objective left navigation panel.
- *\* This will show for teams that are part of the functional org structure – working groups are not yet incorporated into this tree.*

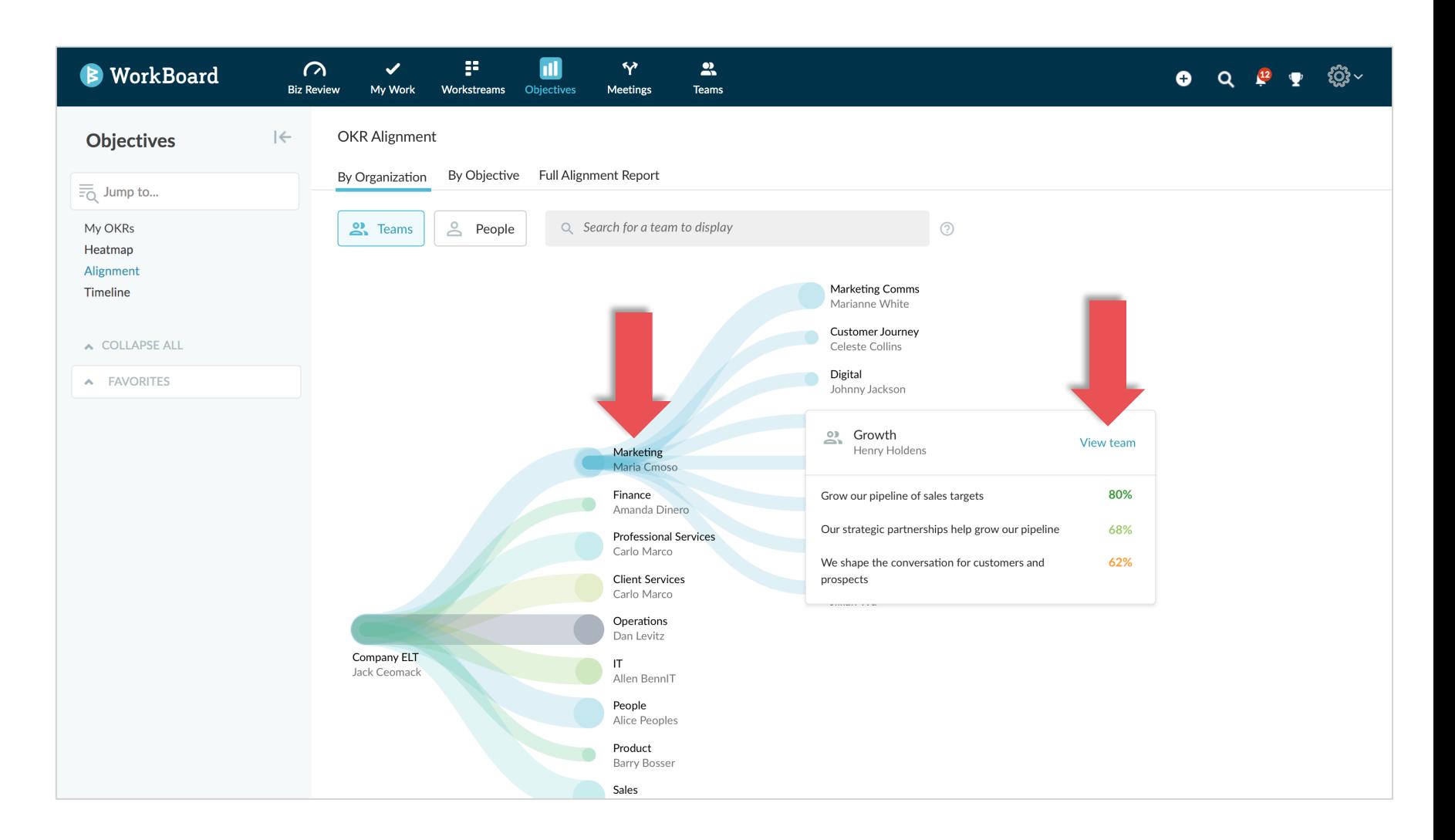

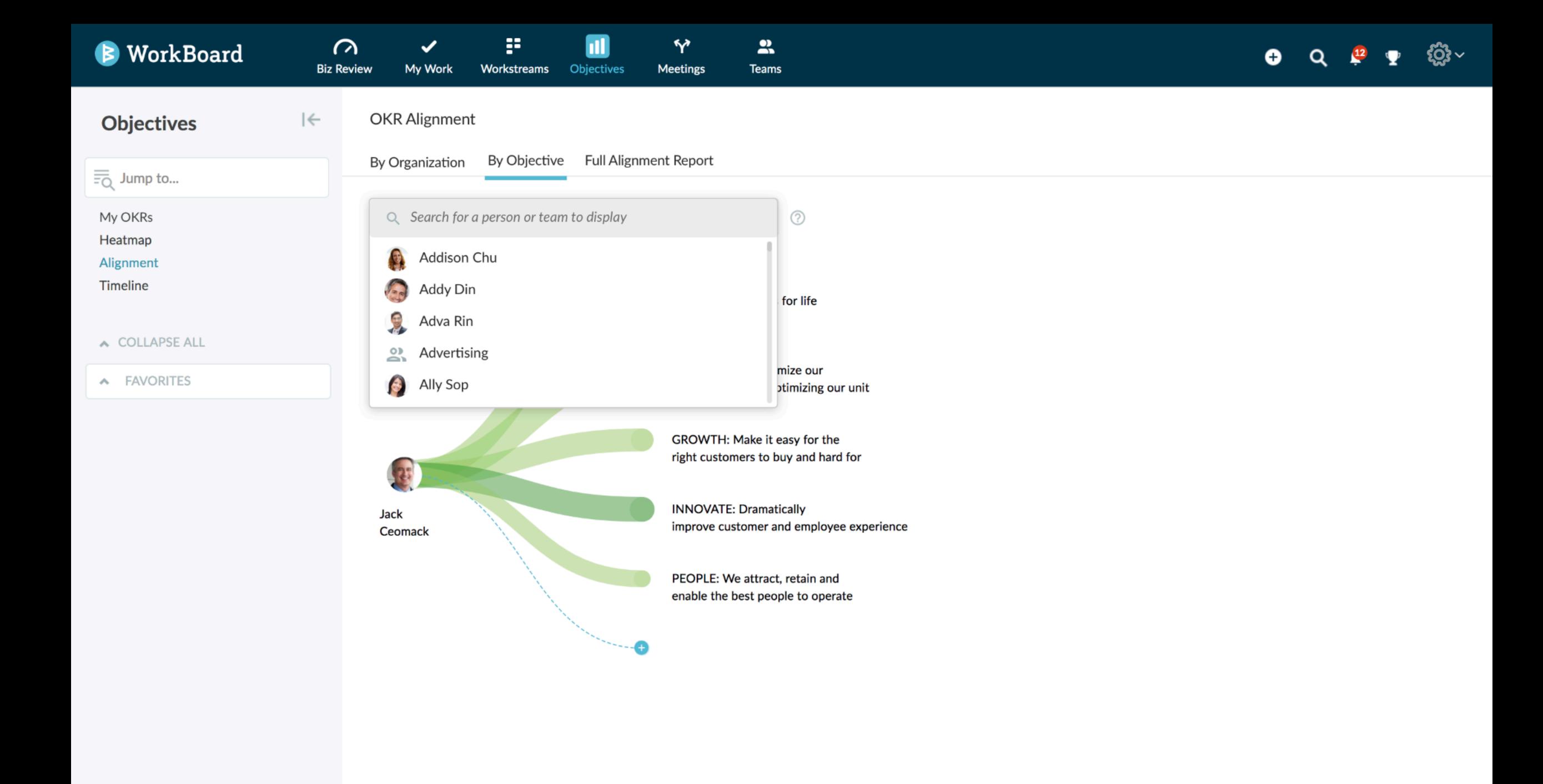

# Aggregate OKR progress on company objectives

- ü **Exec dashboard on top-level objectives:** See overall progress QTD on top-level objectives and aggregate progress of all aligned objectives.
- ü **See the high/low results spectrum compared to the average**

### Access this by:

1. Reaching out to WorkBoard customer success team to turn on this capability for your organization.

*\* View available only for L1-L2 leaders and permissioned users when activated for the organization.*

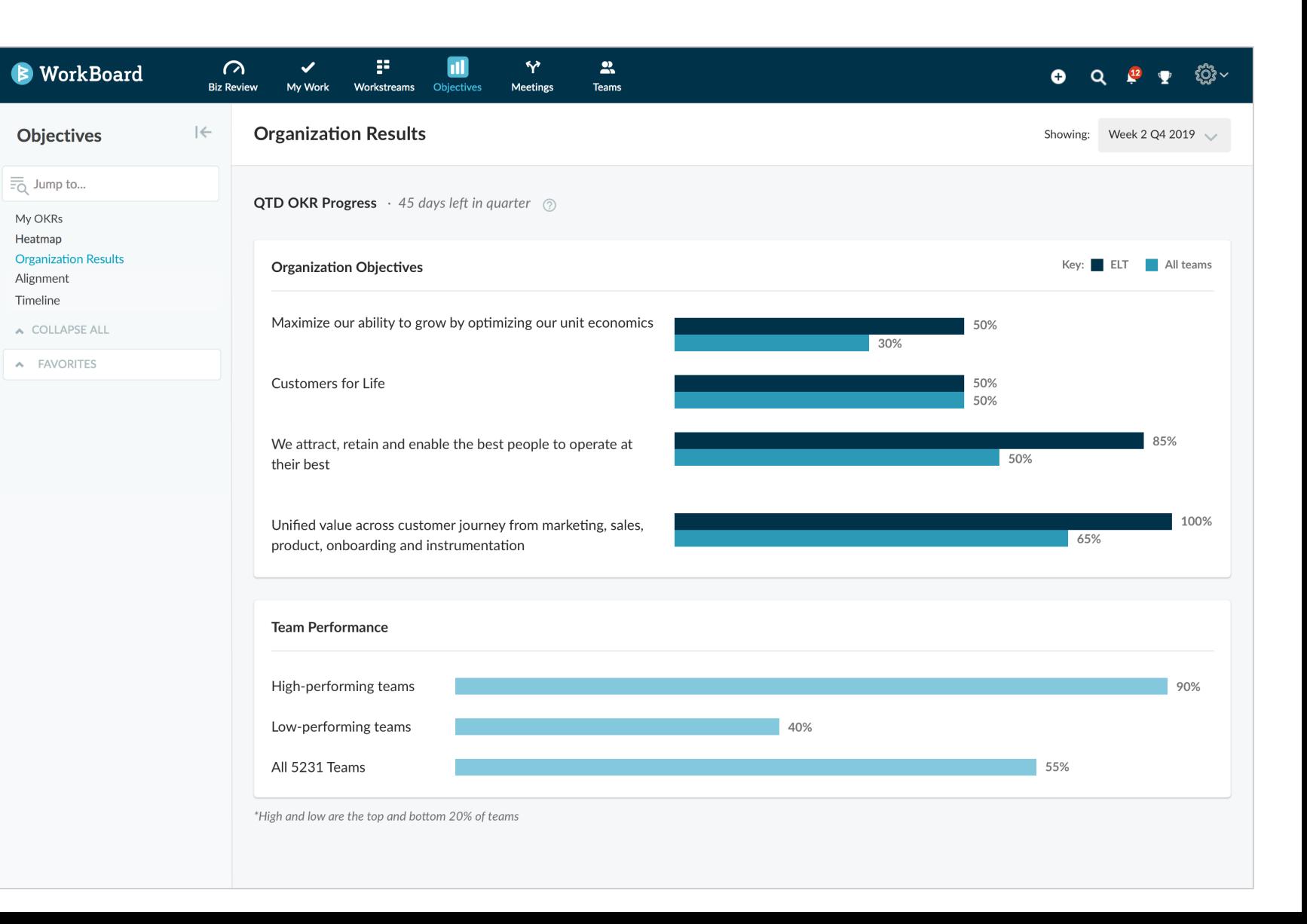

## Quick actions & reactions on key results

 $\rightarrow$ 

- ü **See social momentum on results:**  Add emoji responses directly on key results to cheer the team on bold targets and progress made on outcomes.
- ü **Quick access to main actions:**  Update data for results you own, add emoji reactions, ping for updates, or join the conversation (see next two slides).

#### Access this by:

- 1. On any OKR list view, hover over individual key results (My OKRs, Team OKRs, Heatmap).
- 2. Click the quick action icons that appear to the far right of the list view.

WorkBoard

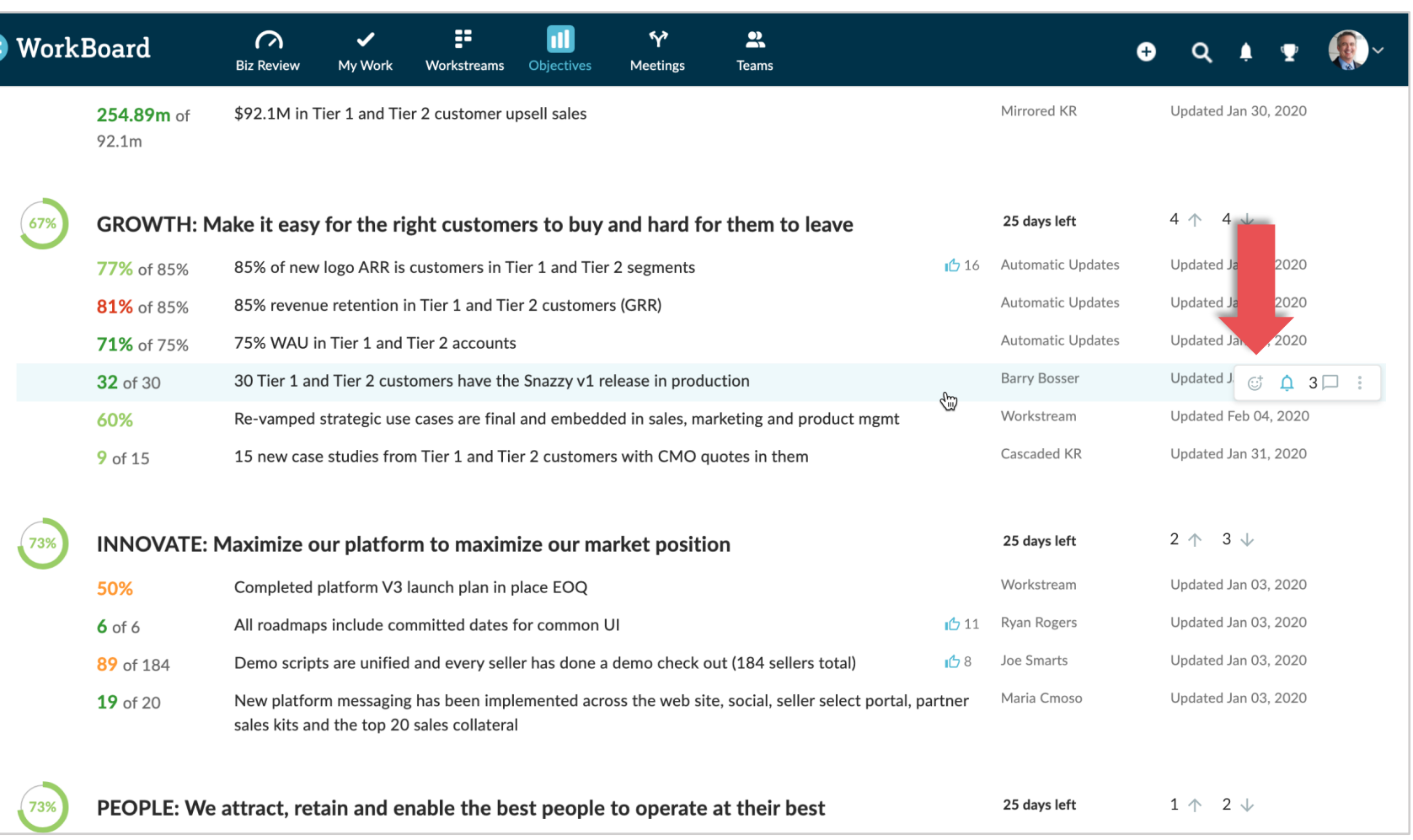

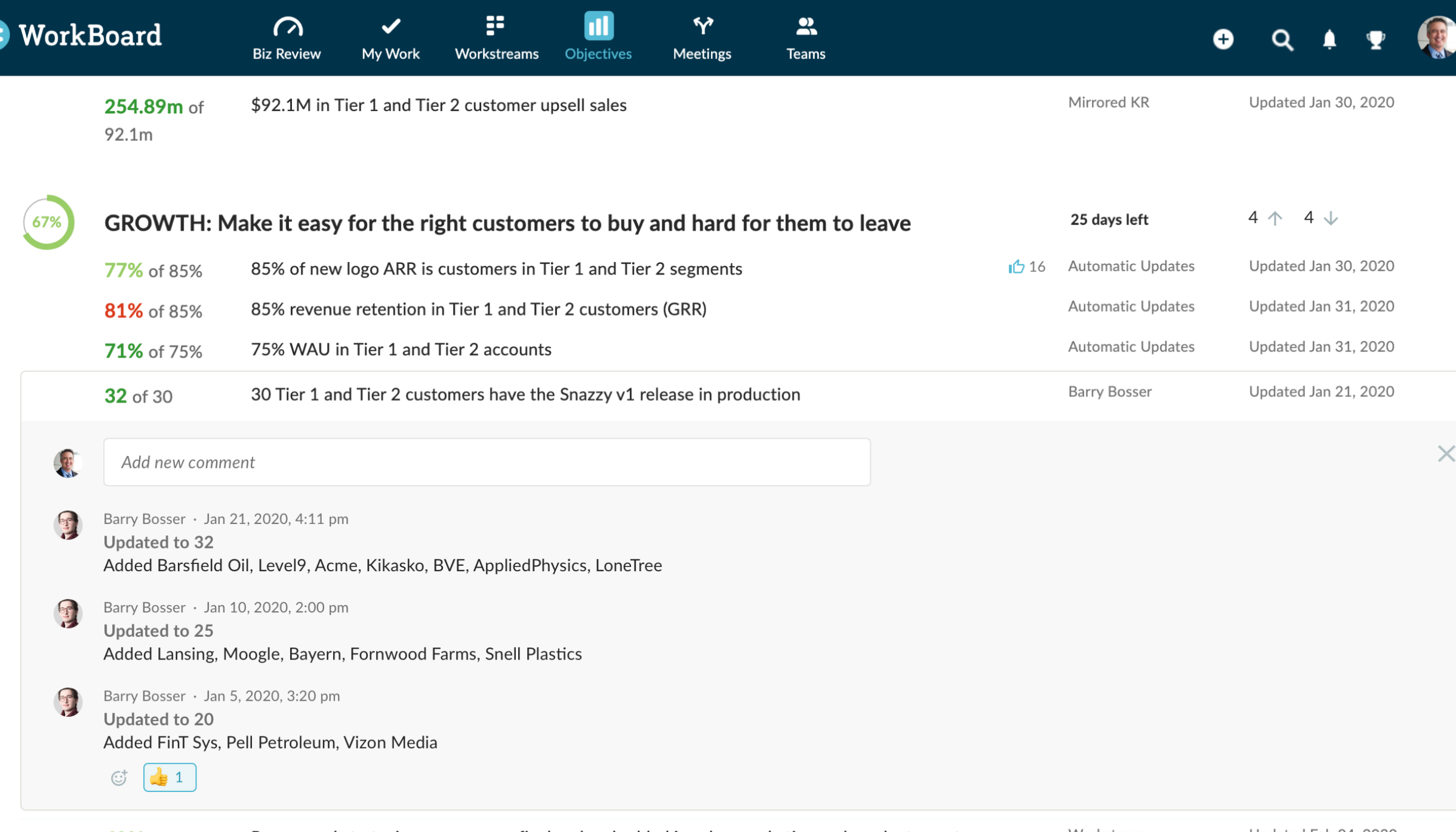

 $\overline{\mathsf{v}}$ 

60%

 $\rightarrow$ 

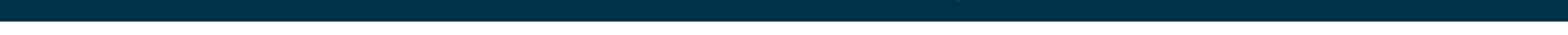

 $\rightarrow$ 

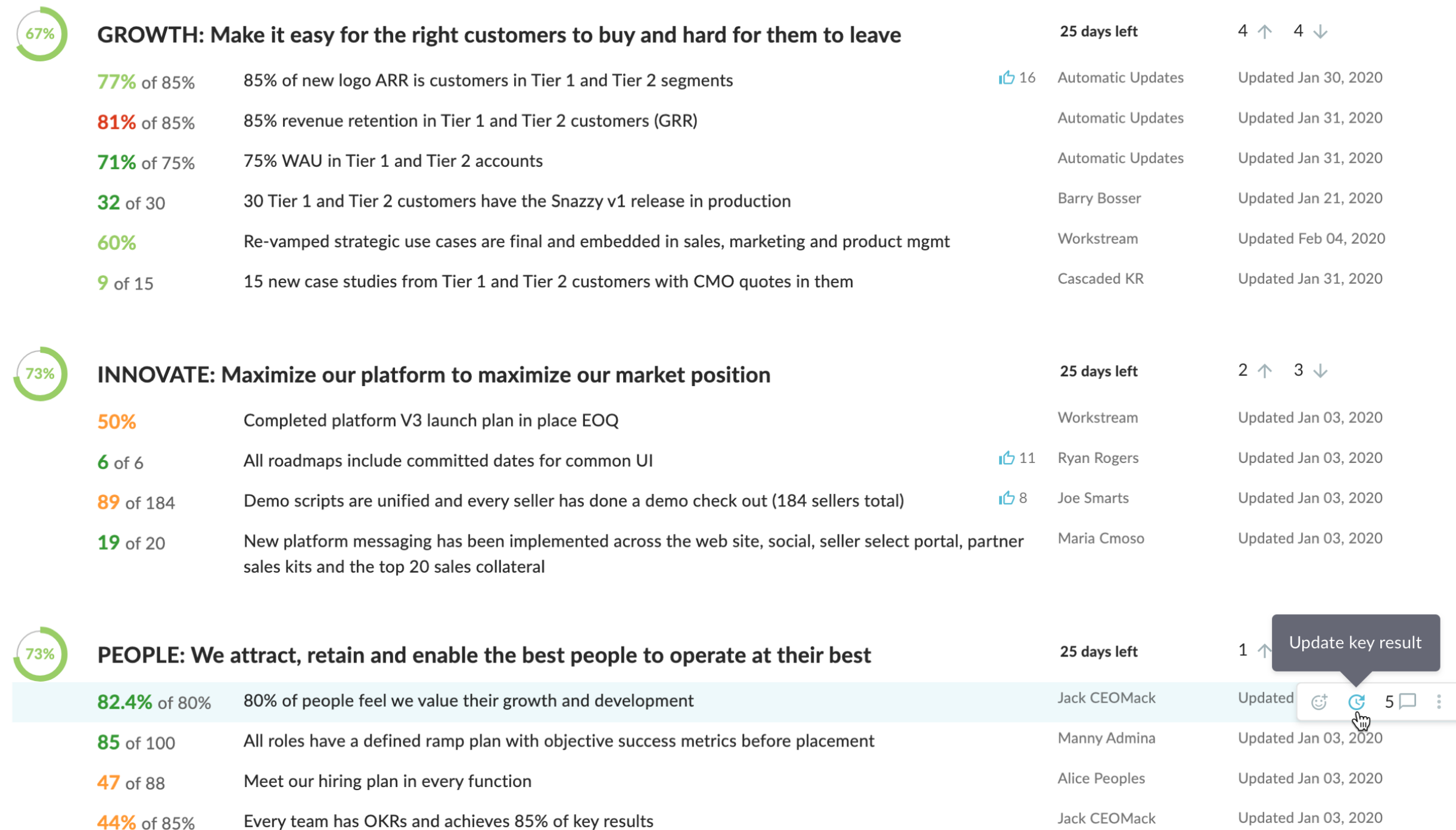

# Quick access to two-level OKR view & QoQ report

Heatmap

Timeline

- ü **See two-levels of OKRs in one view:**  This view shows the OKRs for one manager and for each of that managers' OKRs, all next-level aligned OKRs on one convenient page
- ü **Quarter over quarter OKRs:** See how OKRs progressed and changed quarter over quarter for any team

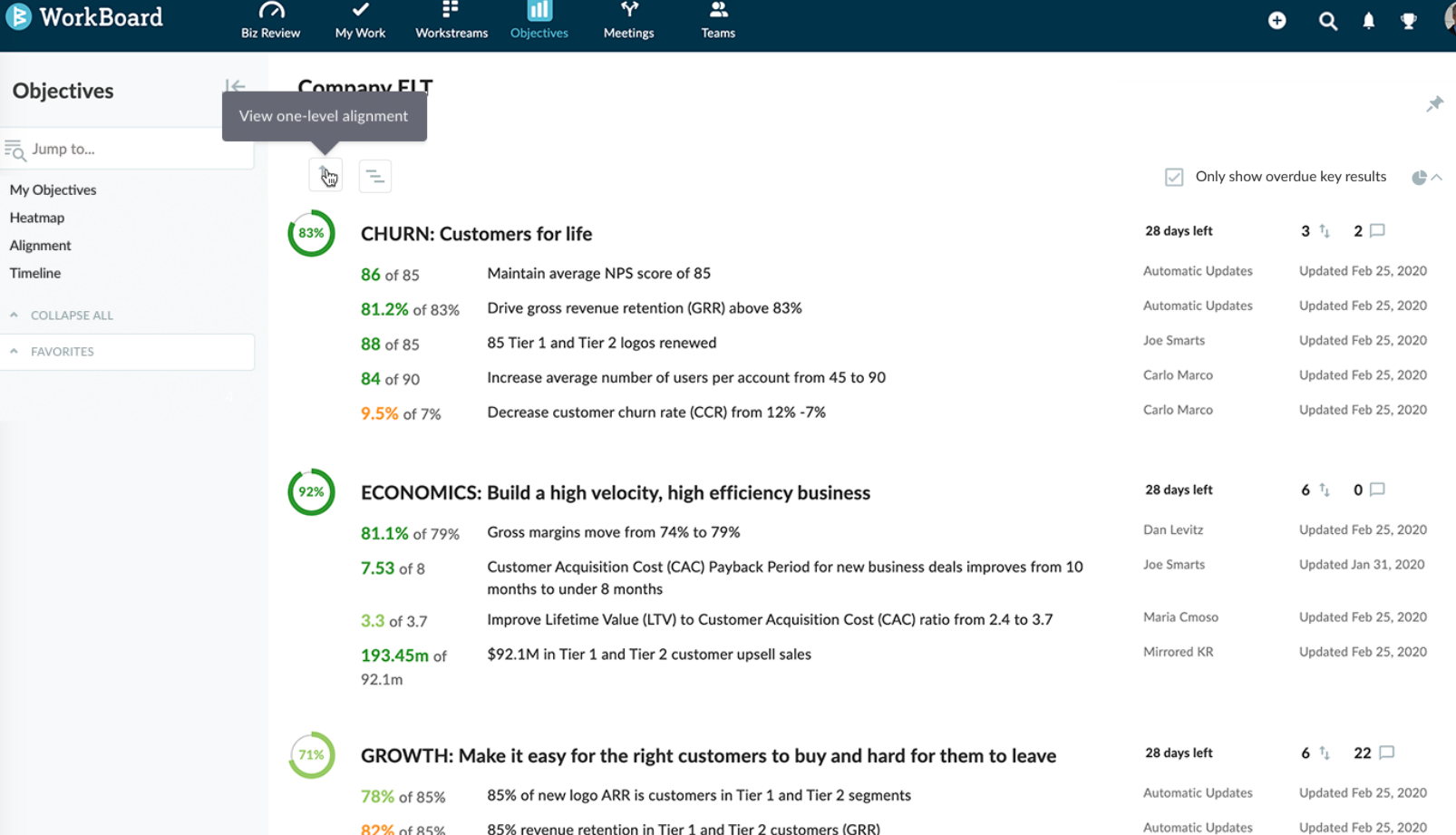

#### Access this by:

1. Clicking the quick link icons at the top of any OKR list page for a team or person

不

 $\equiv$ 

### Two-level OKR view with "next page" feature to cycle through a set of objectives and all aligned OKRs (available now  $-$  we've made it easier for find!)

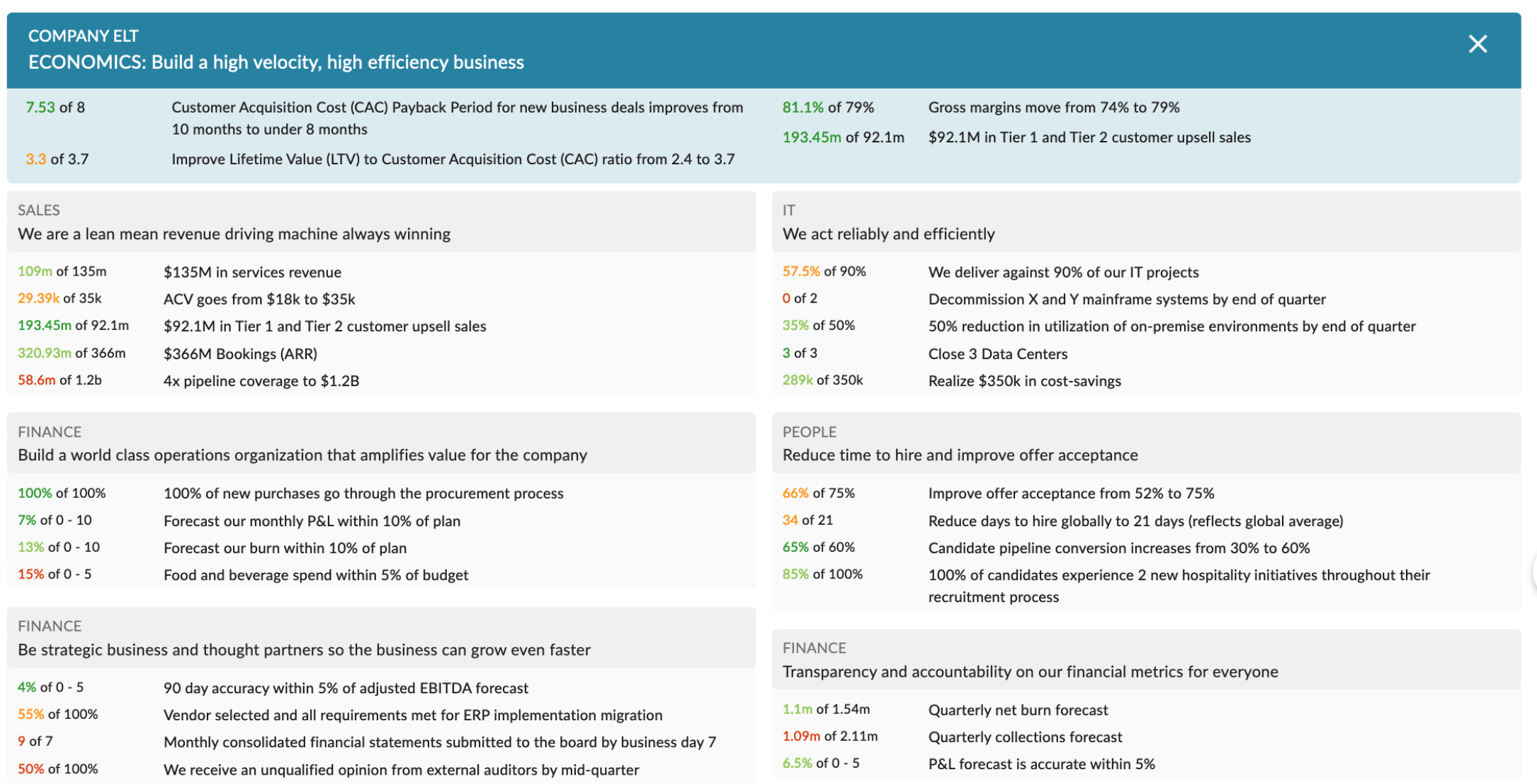

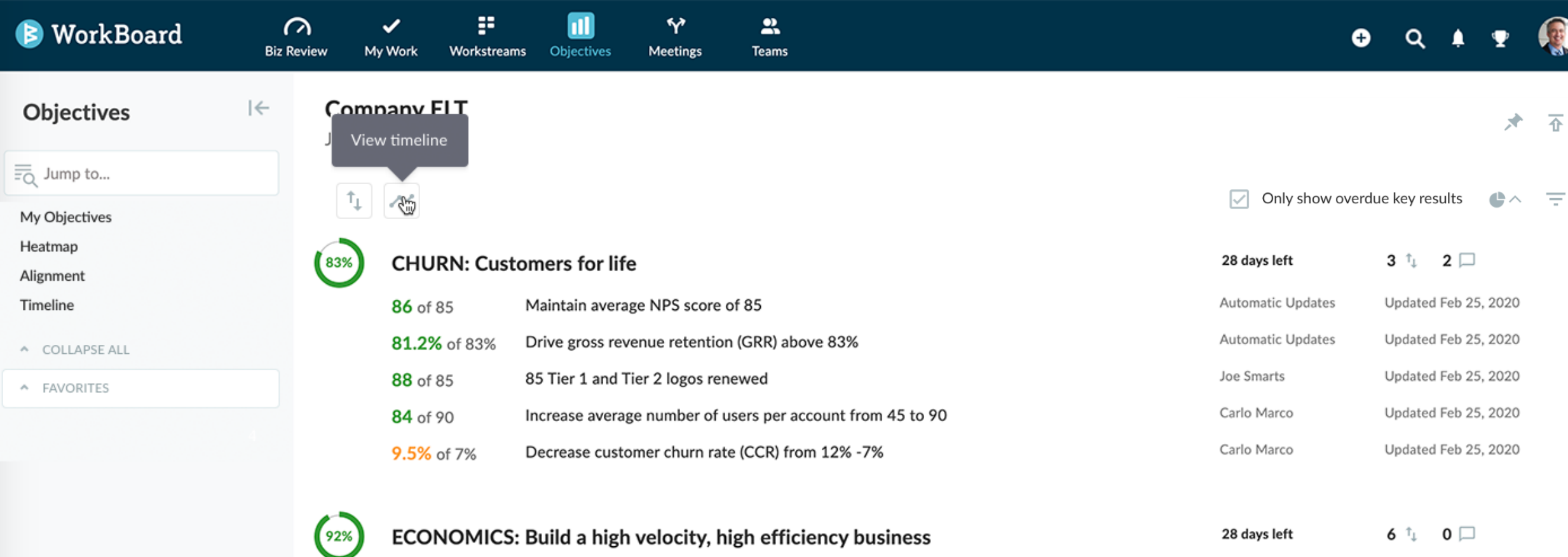

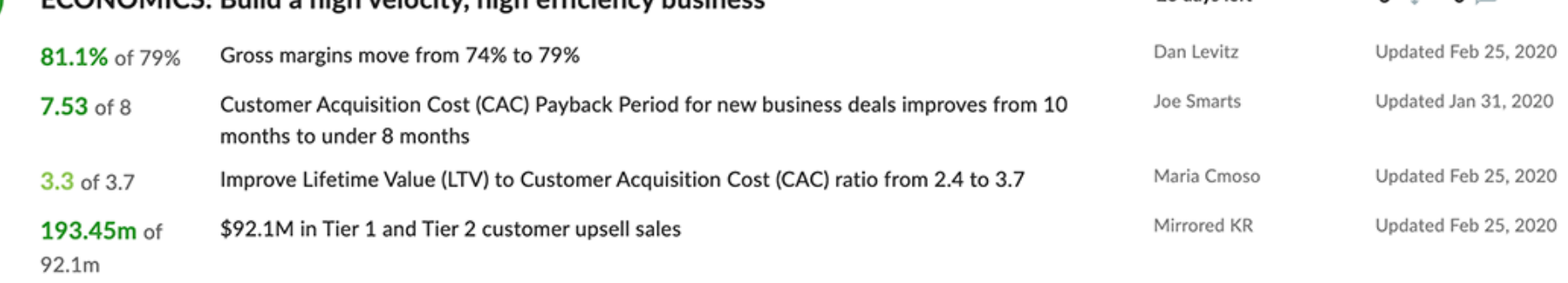

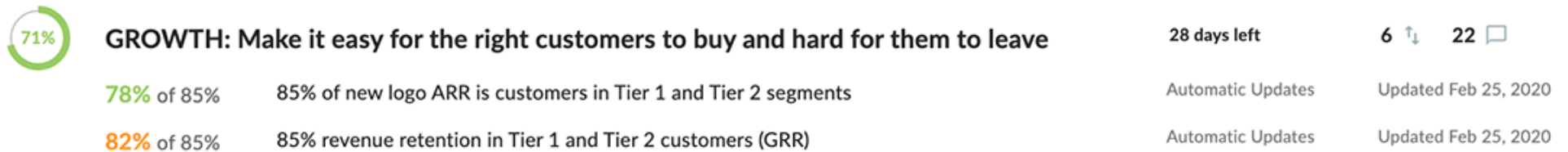

### Quarter-over-Quarter OKR Timeline with double-click to see KR progress **over time** (available now – we've made it easier for find!)

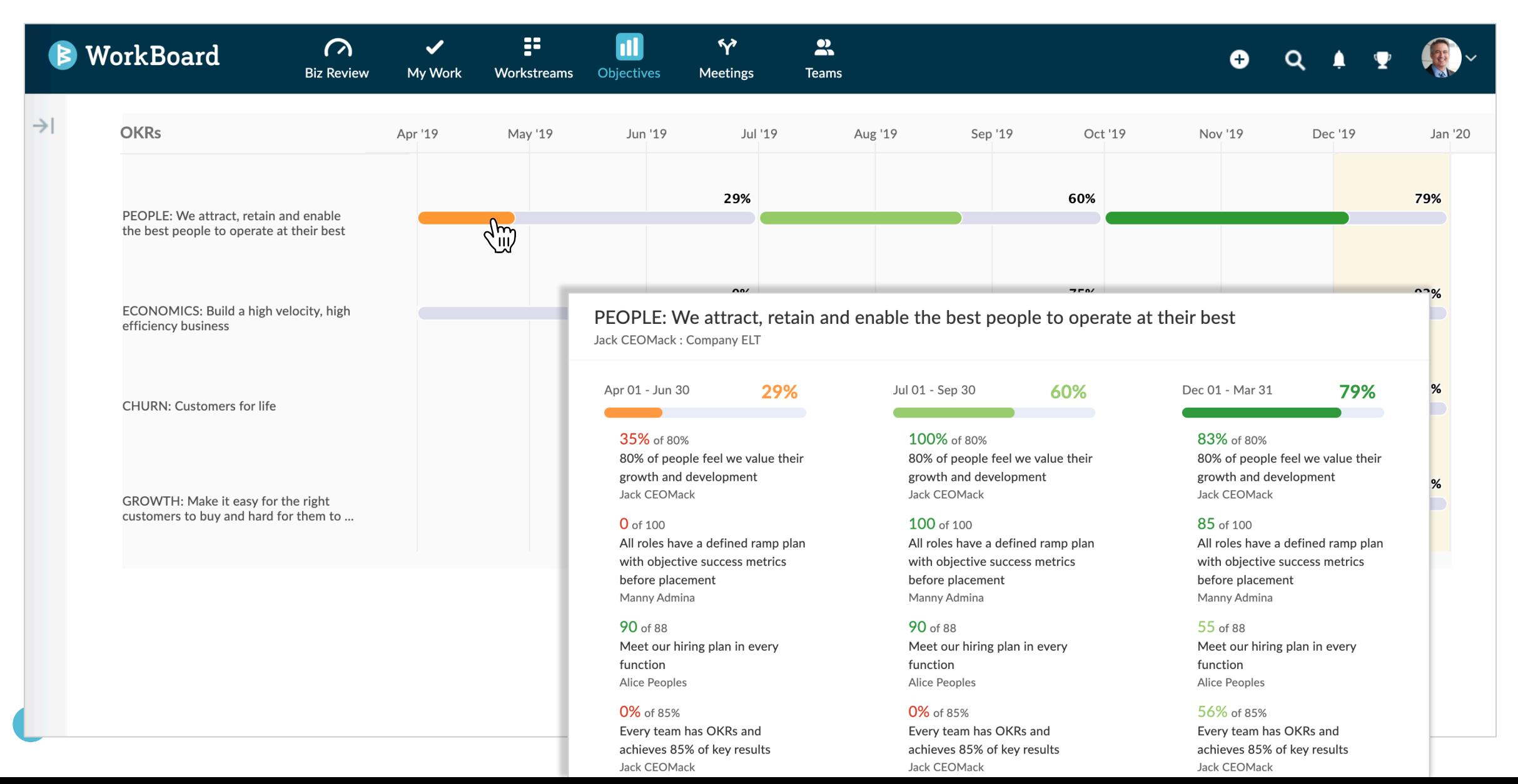

## Tune your OKR pages

- ü **Collapse results:** New toggle to show or hide all KRs. Your preference will be saved across sessions.
- ü **Filter to past due results**: Narrow down the list to see which KRs from your Objectives are missing updates.

#### Access this by:

1. Clicking the KR icon toggle on the MyOKRs page to show or hide results.

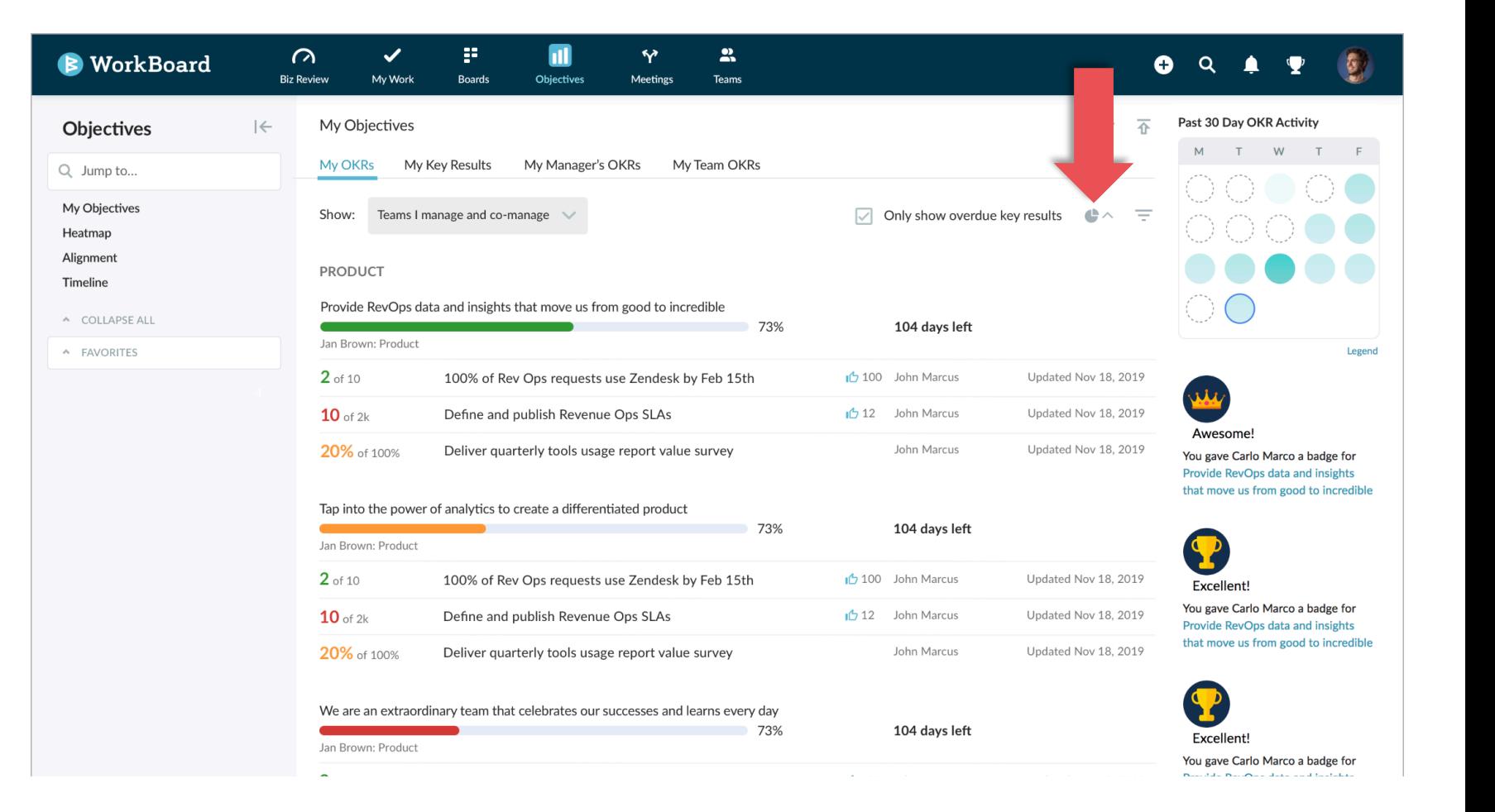

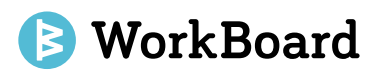

# New Page with "My Key Results"

ü **Easier to scan:** Cleaner view of your key results, grouped by the teams they contribute to.

### Access this by:

- 1. Clicking on the My Objectives page
- 2. Clicking on *My Key Results* to see a list of results assigned to a user for updates.

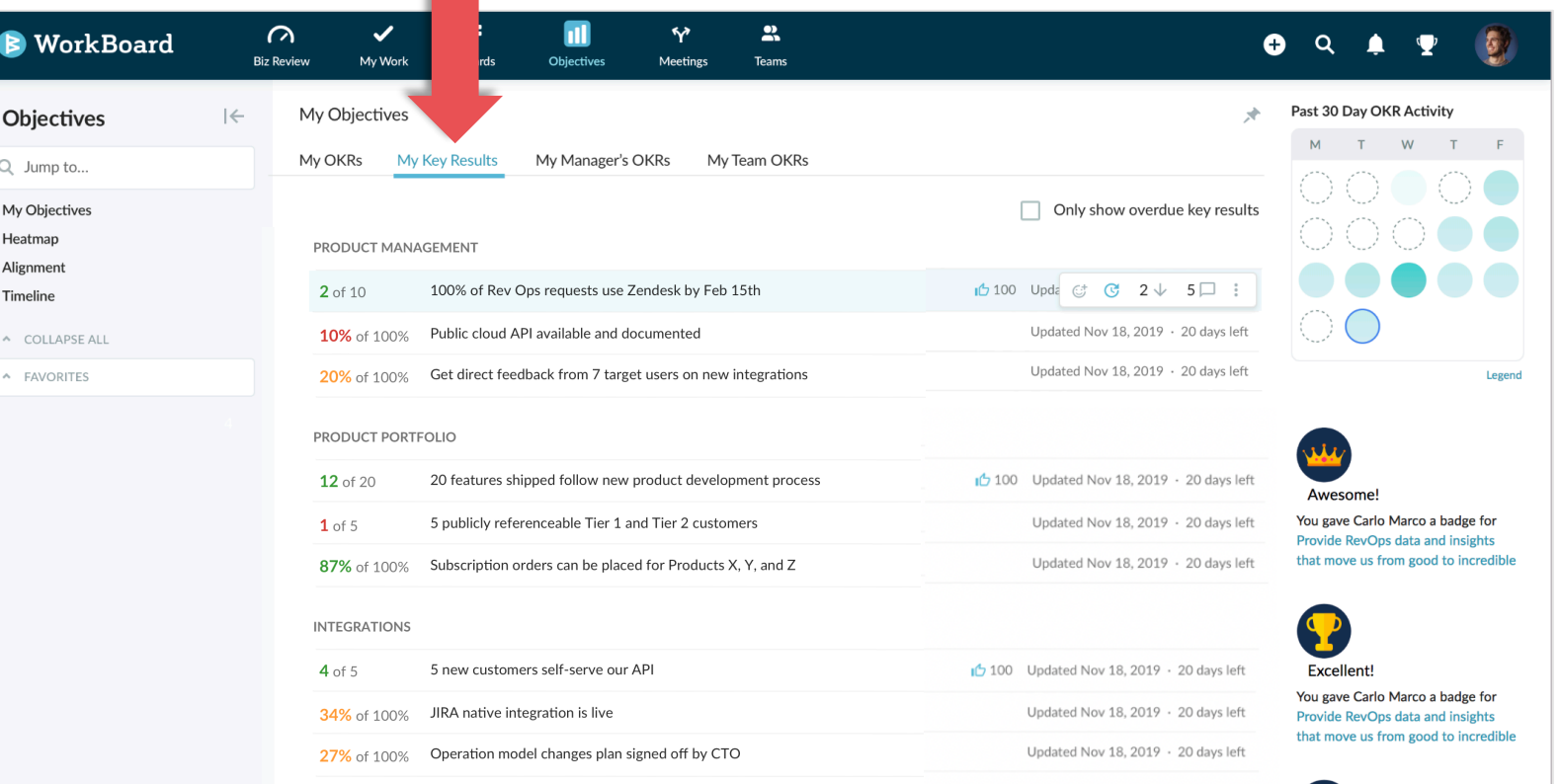

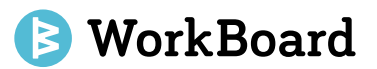

# Quick link to see all KRs owned by an individual

See how someone is driving results across functional and cross functional teams; add comments, cheer on results, or ping for updates from the same view.

#### Access this by:

- 1. Clicking the search icon from the top right navigation
- 2. Searching for a person and selecting their key results' page

WorkBoard

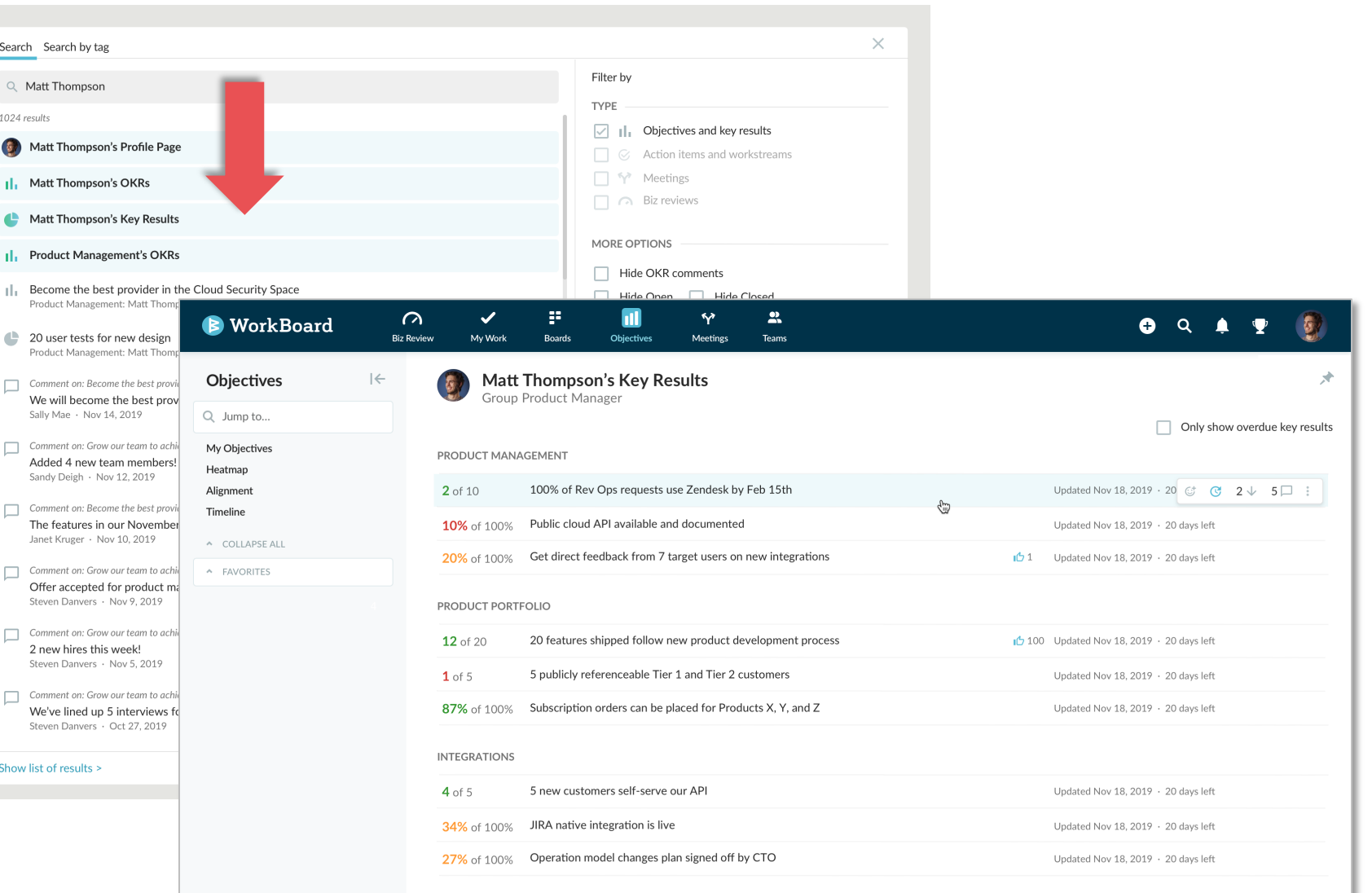

## Manager view of OKRs and KRs for their directs

See all the OKRs that belong to your direct and dotted line reports in a single view -- quickly spot and address risks or filters to results that are past due.

#### Access this by:

1. Clicking "My Direct & Dotted" on the Teams sidebar

*\* Note: this new view is an update of the existing "My Directs" view on the Teams sidebar.*

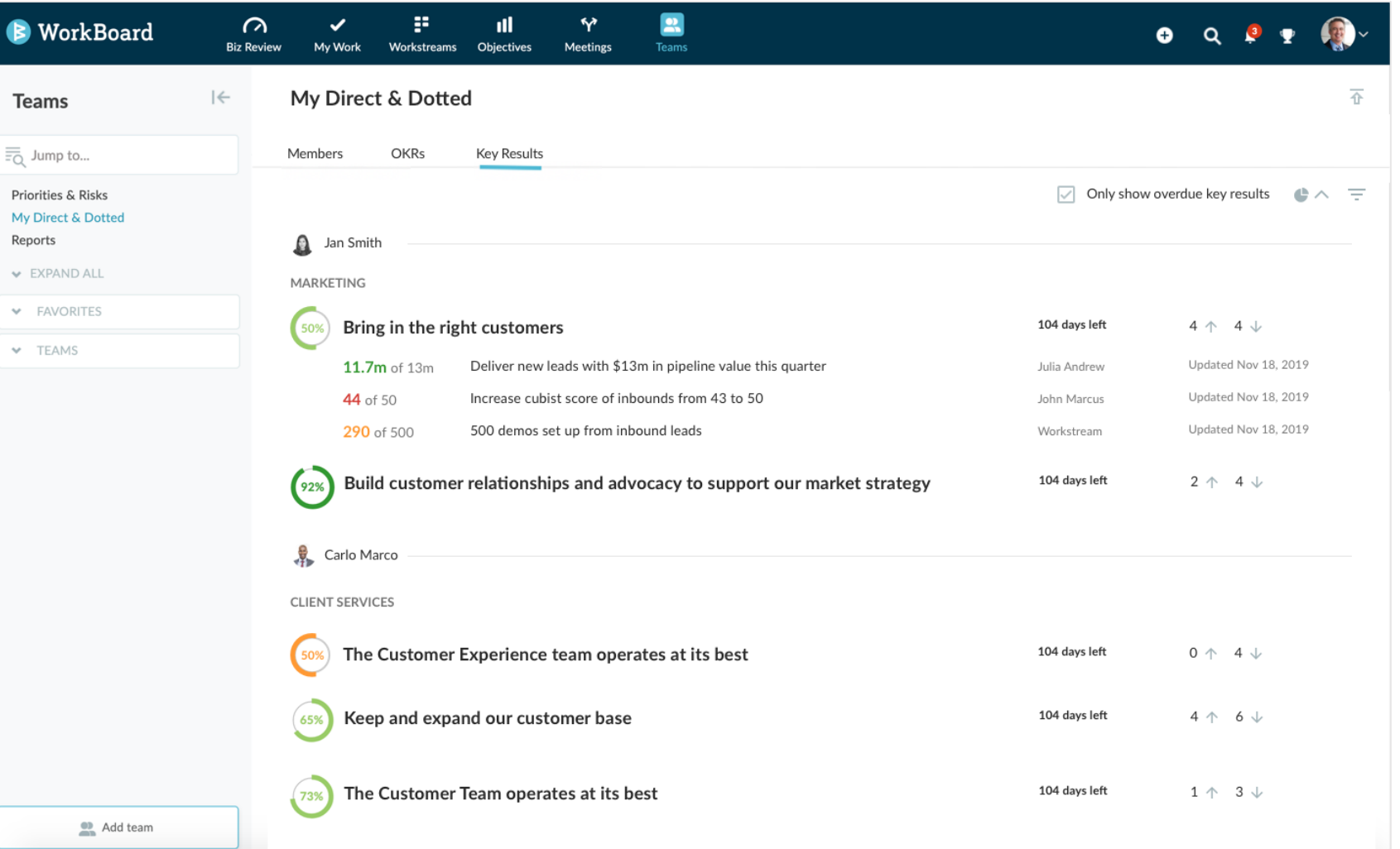

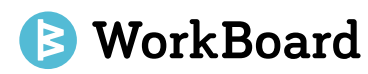

### Reminders to close and reset OKRs

**One click to reset:** Close and reset or archive OKRs that are past their end dates.

### Access this by:

1. Clicking on the My Objectives page

*\* Note: this notice will only appear to team managers or co-managers.*

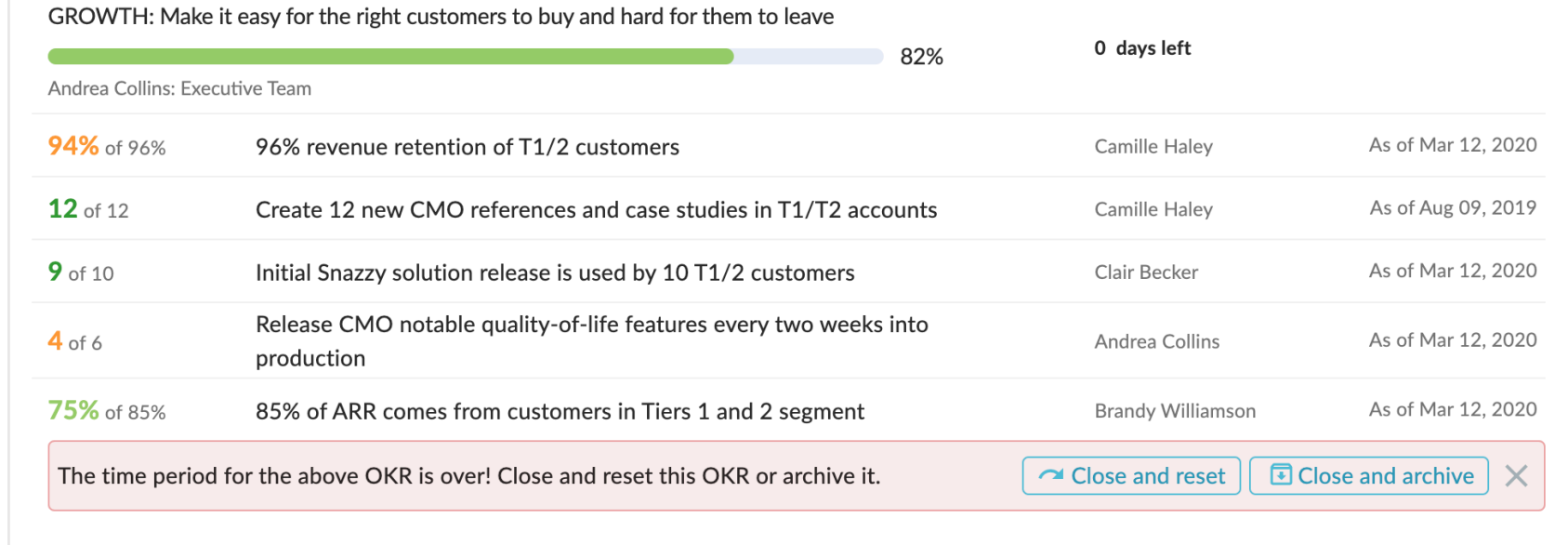

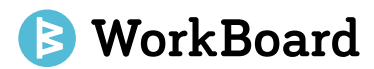

### Deeper Jira integration

- $\checkmark$  Jira integration to see key results connected to work
- $\checkmark$  Run JQL queries to report on issues that are aligned to results

#### Access this by:

Install plugin version 1.2.0 from the Atlassian Marketplace.

- 1. The new capabilities will only become accessible for your users once you upgrade the WorkBoard plugin for Jira to the latest version.
- 2. Following the upgrade, users will need to reconnect their WorkBoard accounts to Jira.

*Please note that the menu item name for Key Results I Update has changed to Manage Key Results*

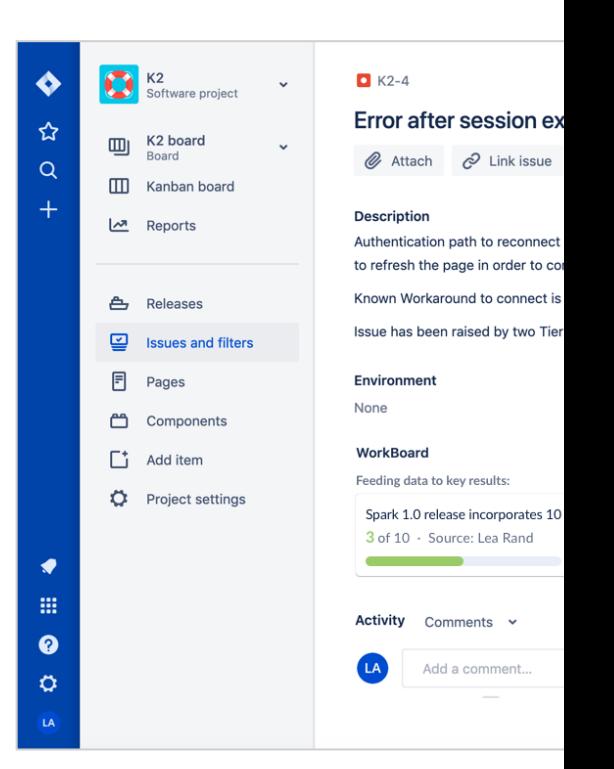

### Jira integration to see key results connected to work

Jira issues will display key results they are contributing to, so the team working on issues in Jira can see how their work is moving the needle on strategic priorities!

Note: Menu item name for **Key Results I Update** has changed to **Manage Key Results**

### Access this by:

- 1. Any issues that have been set to automatically update key result progress will display the key result on the issue.
- 2. Click on the key result card to see the full details in WorkBoard

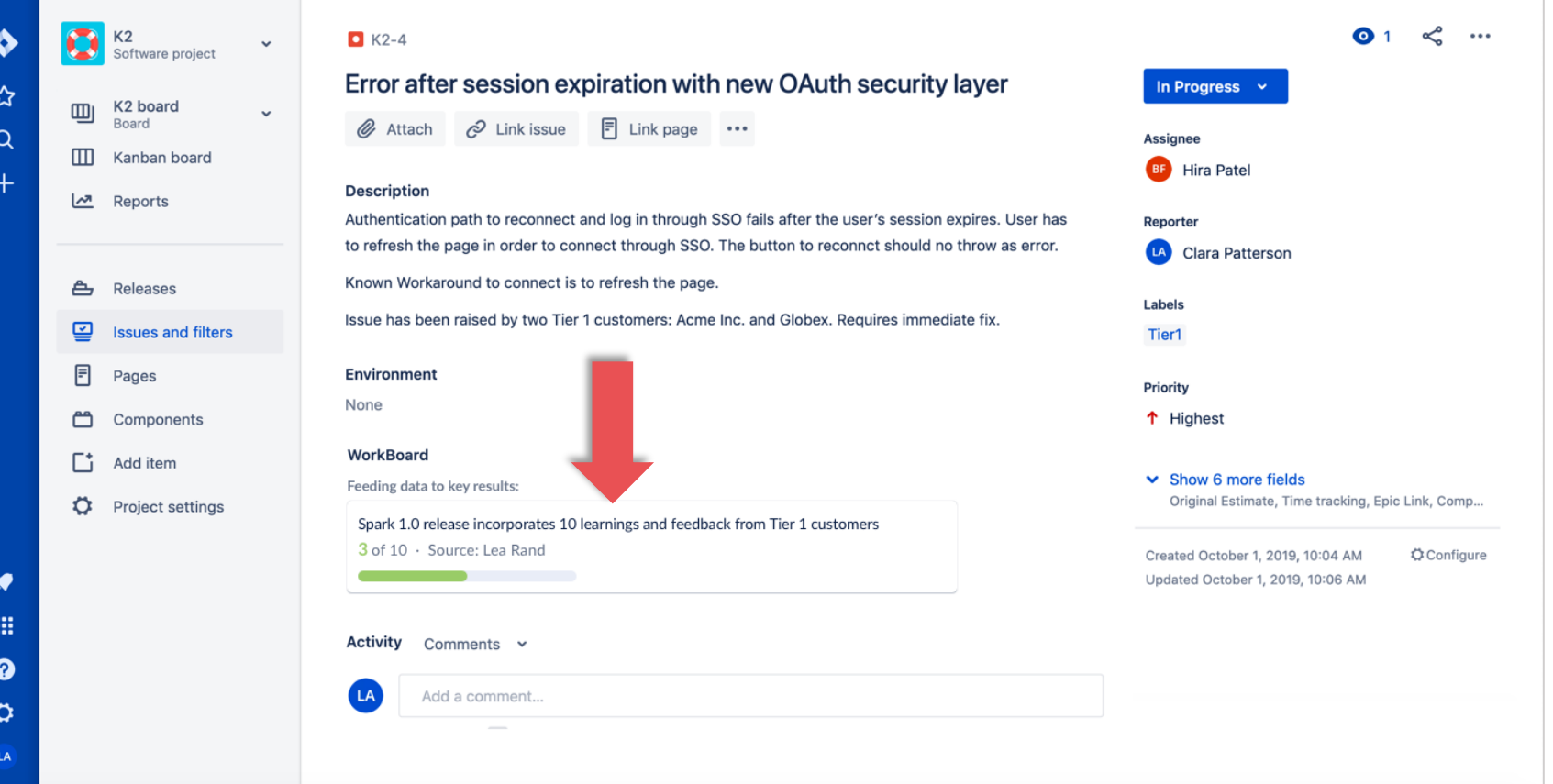

### WorkBoard

# Search for work in Jira driving Key Result progress

Issues contributing to key results can be queried through JQL, making it possible to quickly search for issues that are contributing to strategic priorities.

#### Access this by:

1. Append the following to any JQL to see issues not connected to Key Results:

> issue.property[wobo-kr].updated is empty

2. Append the following to any JQL to see issues driving Key Results progress

> issue.property[wobo-kr].updated is NOT empty

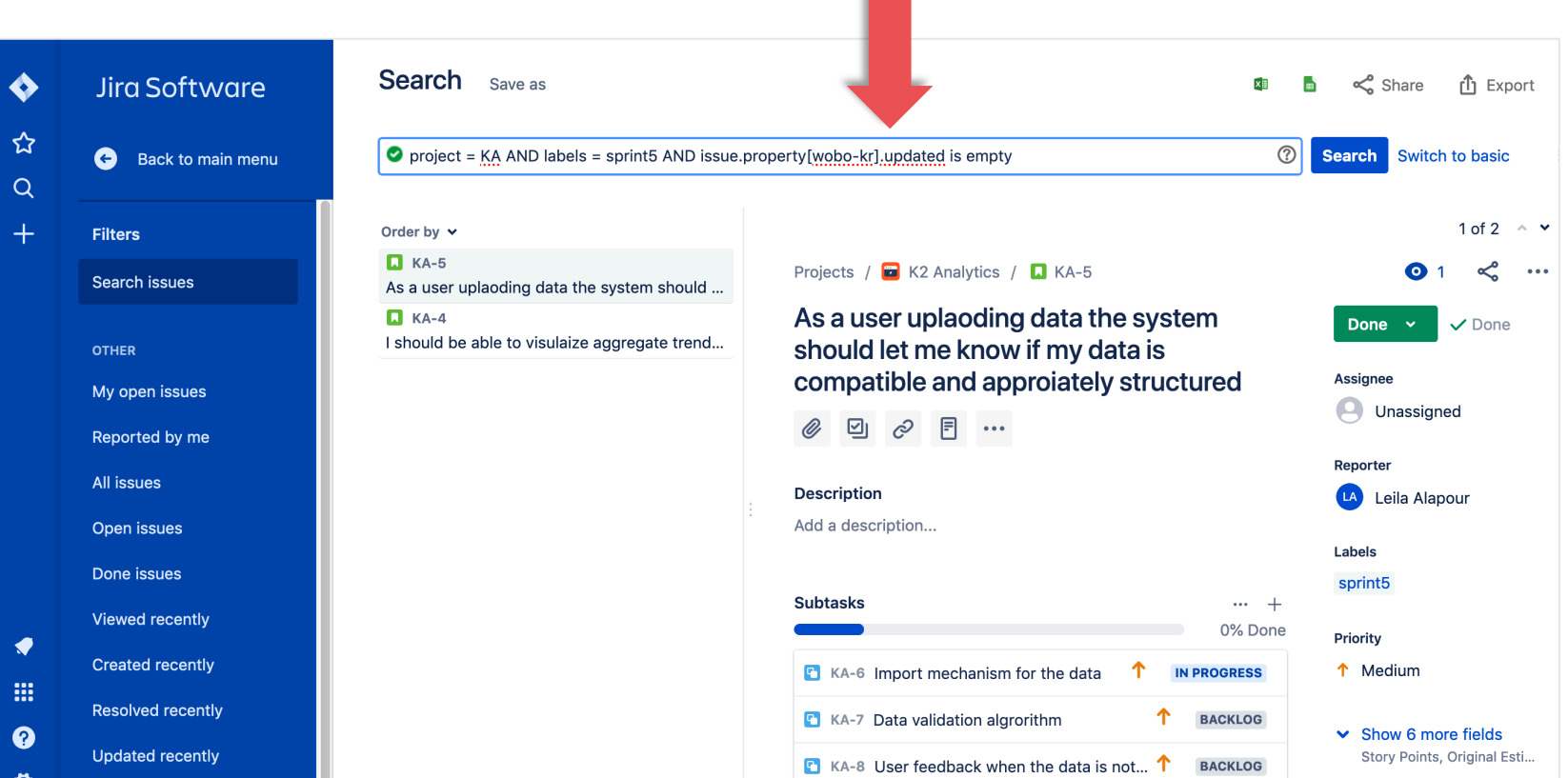